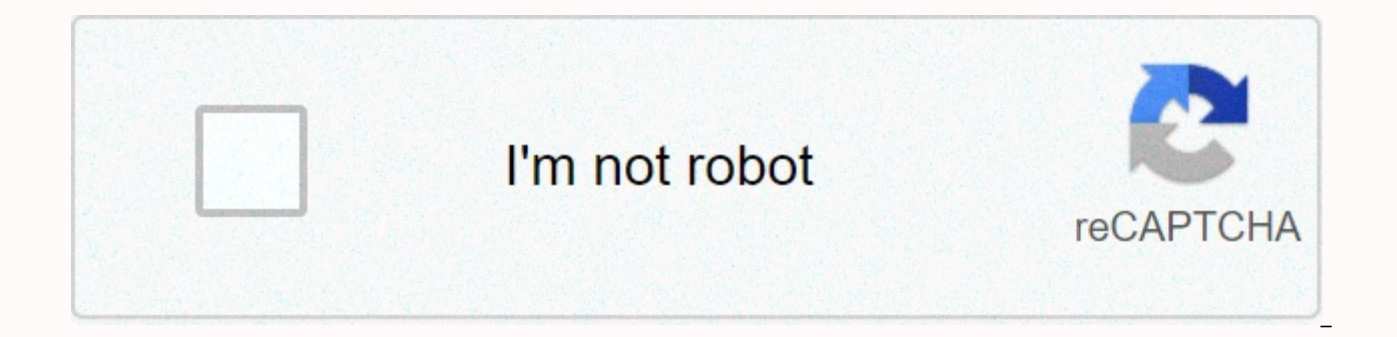

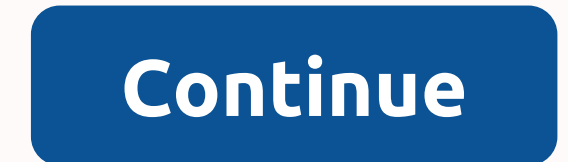

## Bd facsdiva software reference manual pdf

BD FACSDivaTM software is a set of high-definition tools for the detection of flow cytometer and applications, data retrieval and data analysis to help simplify the flow cytometry workflows in today's busy laboratory. BD F new applications, including index sorting for stem cell and one-stop applications, as well as automation protocols for high-performance and robotic laboratories. Single pipe assembly for common combinations of lasers and f monocytes /NK cells Eight-color immunophenotyping BD FACSCanto II cytometer 1 BD FACSDiva software reference quide 8.0 for in vitro diagnostics use bdbiosciences.com /2013 Becton, Dickinson and Company BD Biosciences 2350 Pottery Road, Dun Laoghaire, Co. Dublin, Ireland Tel Fax BD Biosciences European Customer Support Tel Fax Becton Dickinson Pty Ltd, 4 Research Park Driversity Research Park, Dick North Ryde NSW 2113, Australia Becton Dicki Auckland, New Zealand 2 Copyrights 2013, Becton, Dickinson and company. All rights reserved ID: 12355 No part of this publication may be reproduced, transmitted, transcified, stored in search engines or translated into any mechanical, magnetic, optical, chemical, manual or otherwise, without prior written permission of BD Biosciences. The information in this quide may be changed without notice. BD Biosciences reserves the right to change its developments. Although this quide has been prepared with all precautions to ensure accuracy, BD Biosciences does not accept liability for errors or omissions, nor for any damage caused by the application or use of this inf improvement proposals. BD FACSDiva software becton, dickinson and company. This software is the property of Becton, Dickinson and Company. Each unit of this software stored provides the buyer with a non-transferable, non-e reproduced or copied in any form or by any means, except as permitted by law. Trademarks This product includes software developed by the Apache Software Foundation (apache.org). Adobe, Acrobat, and Reader are registered tr trademark of Diskeeper Corporation. FlowJo is a trademark of Tree Star, Inc. Intel is a trademark of Intel is a trademark of Intel Corporation in the U.S. and/or Countries. Java is a trademark of Sun Microsystems, Inc. in Corporation. Signs. LT is a trademark of Verity Software House, Inc. Sentinel System Driver for rainbow technologies, Inc. Sybase Adaptive Server Anywhere, is a registered trademark of Sybase, Inc. or its subsidiaries. The Company BD 3 Notice to Customers BD Biosciences, providing software and jobs for use in BD Biosciences. The buyer/user must ensure that all attached electronic files, including software and transport media, are free from v specified in BD Biosciences, the buyer/user is responsible for the latest antivirus software. BD Biosciences does not provide any quarantees regarding the workplace where viruses remain after installation. BD Biosciences i and maintain virus protection. BD FACSDiva software is vxworks as embedded software (Run-Time module). The run time module has been developed by a third party and we are obliged to notify our customers of usage restriction time module herein, except for archiving purposes that comply with your archive procedures; (ii) the transmission of the execution time module to a third party; (iii) modifying, decompleting, dismantling, reverse engineeri export of the Run-Time module or basic technology in violation of applicable U.S. and foreign export laws and regulations; and (v) use a run-time module other than those related to the operation of BD devices. The run time copies of the runtime module. BD expressly disclaims all implied warranties, including, without limitation, implied warranties of fitness for a particular purpose, ownership and non-encryption. In no case may BD or its lic infringement. Any further allocation of the runtime module shall be subject to the same restrictions set out in this document. History review date change Made Rev. 01 5/2012 Initial edition of BD FACSDiva software version Convention xii Technical Assistance xiii Restrictions Xiv Chapter 1: Software Setup 15 About BD FACSDiva Software What included BD FACSDiva Software Version 8 Windows 7 OS New features BD FACSDiva software version installa administration accounts users by adding or modifying password tracking user logins logins logins logins logins logins Use disk space Export user profiles Users Delete users Completes software Chapter 2: BD FACSDiva Workspa Workspace Toolbar View Options Control browser using browser by using the Browse search box To add new items to browser drag and drop elements in browser Using experiments, adding experiments using experiments Using Experi Experiments Using Experiment Layout using labels tab using keywords tab Using the Procurement Criteria tab Vi BD FACSDiva Software Link Manual 7 Instances Using Sample as a college template importing panel template Using p When creating a pipe with predefined analysis objects of the analysis template, saving analysis keywords for copying analysis of the analysis template defining and editing keywords User preferences General provisions Gate Statistical provisions Two-sided provisions Carousel provisions Chapter 3 : Cytometer and Acquisition Controllers 107 Cytometer Controllers Cytometer Details Status Messages Laser Controllers Content vii 8 Cytometer Status Panel Current Activity and Key Controllers Procurement Setup Setting the current pipe index cytometer settings Adjustment of cytometer settings using global cytometer settings Print cytometer settings Development compensat compensation setup section 4 : Data Analysis Tools 155 Worksheets Using worksheet toolbar Undo and redo functions Common Worksheets Using Worksheet Inspector Editing Worksheets Worksheets Print worksheets Save as PDF File Inspector viii BD FACS Diva Software Reference Guide 9 Overlay Plots for Pipe Data using TwoExneponable Screen Gates Drawing Hand Gates Automatic Gate Creation Work with Snap-To Gates Editing Gates Concealment and Show Gat Hierarchy Population Hierarchy using the population hierarchy using the population hierarchy and gate inspectors to define derived gate using gate coordinate statistical inspectors by selecting statistics to display calcul Jobs chapter 5: Data Management 247 Working with BD FACSDiva Data Surveillance Data Optimization Data Processing Data Processing Database Size Deletion Experiments Content ix 10 FCS Export and Import Import Import FCS file importing FCS files from other applications Important aspects Export and import experiments Export experiments Export experiments Export experiments using Data Manager Database Restore Database Recovery Utility Section 6: Software Troubleshooting Compensation Setup Troubleshooting Troubleshooting Data Manager Troubleshooting Data Manager Troubleshooting Printing Troubleshooting Printing Troubleshooting Printing Problems Directly to the Prin This quide describes how to use the BD FACSDiva software. For information about how to manage and maintain the flow cytometer, see the cytometer quide. The BD FACSDiva Software Reference Guide assumes that you have work kn familiar with the Windows operating system, check the documentation that came with your computer. For the first time, BD FACSDiva software users should read: Chapter 1 for software requirements and compatibility, for deplo basic functions of the software and cytometer control Chapter 4, which learns about analytical tools such as worksheets, chapters 5 of plots, gates and statistics to learn how to process data and import and export files xi symbols used to warn you of potential hazards. The text and keyboard conventions are given in Table 2. Table 1 Symbols of danger Symbol means Warning: Danger or unsafe practices that may cause material damage, data loss, m conventions of important functions or instructions in talics used to highlight book titles. Italics used to highlight book titles. Italics are also used to describe the software to specific text entered in a window or dial that are used to perform tasks. > Index indicates menu selection. For example, on the File menu, select > Print to select Print. Ctrl + X When used with key names, the plus sign means to press two keys at once. For e FACSDiva Software Reference Manual 13 Technical support Technical questions or help with the problem: In the BD FACSDiva software, select Help > Help. Find and read related topics. See the Troubleshooting section of sof bdbiosciences.com For additional help. contact vour local BD Biosciences technical support or supplier. By contacting BD Biosciences, possible: product name, part number and serial number: software version and computer sys atest cytometer performance BD biosciences can also request console.log and LogFile.xml files contained in D:\BD\FACSDiva\log, as well as the exported research file. For help in the U.S., call for help in Canada, call cust or distributor. Prefabricated diagnostic limitations (IVD) for 14 in vitro diagnostic restrictions when used with IVD reagents and cytometers. To set app-specific restrictions, see the information provided by the manufactu discusses the following topics: About BD FACSDiva Software on page 16 Software documentation 20 page System Requirements 21 page Software launching equipment on page 23 Account administration page 25 Software completion pa FACSDiva software is a flexible data monitoring and analysis package for BD FACS digital flow cytometers. The software uses flexible features to simplify the acquisition, including experiment templates and automatic compen features, including one-click tethering tools, hierarchical gating, the ability to copy and paste the gate and the double-screen. To simplify experiment, BD FACSDiva software uses a browser view that makes it easy to organ pipe-specific analyses, and set up independent cytometer settings. The browser also allows you to manage and process recorded data in the context of a single pipe or panel, as well as the entire experiment. What s Include designed to acquire and analyze data in the BD FACSDiva Data Manager tool backup and restore database iava 2 runtime environment running BD FACSDiva software Sybase SOL Anywhere Studio database sentinel system driver usage FACSDiva Software Reference Manual 17 BD FACSDiva Software Version 8 in Windows 7 OS BD FACSDiva Software Version 8 in Windows 7 OS BD FACSDiva Software Version 8.0 running on Microsoft Windows 7 on a 32-bit operating syst The main features of the program remain the same as in the previous version. BD FACSDiva software version 8.0 includes all new features that were included in version. The new features of BD FACSDiva software version 7.0 Ne summarized in the following sections. Browser features To improve the experiment browser, the following features have been added. Drag and drop and In your browser, drag and drop instances, tubes, cytometer settings, and a the same object type. See Drag and drop items in browser page 47. The size of the experiment. View the survey size in the Size column that appears in the browser. Compensation controls Right-click the Experiment icon in yo CSV files (comma-separated values) into browser cell creation experiment. You can find importing experiment items on page 52. FCS 3.1 file format. Import and export FCS 3.1 files. Chapter 1: Software setup 17 18 Statistica Cumulative statistics. Use the cumulative display option to display all events that occur during acquisition or when saving data to plots, and the median values in the statistics view. When cumulative mode is enabled, C is See Display Options on page 94 and Set procurement display options on page 188. Save settings to the profile. When you edit statistics view, save your changes by selecting the Save settings to profile check box. See Select

been added to improve the use and flexibility of worksheet items. Undo/Redo. Undo and redo changes to worksheet elements (braitags, gates, population hierarchies, and Redo Features on page 161. Copy and paste multiple item worksheet items into an external program in one operation. You can find copying worksheet items on page 171. Automatically zoom in the time setting is automatically increased to maximize the viewing of plot data. You can f Customize the point size. In the inspector, change the size of the population point that is displayed. See Population attributes on page 226. Overlay plots for histograms, plots of points, contour plots or density plots. S FACSDiva Software Reference Guide 19 Extended Export Formats. Export worksheet items (plotters, statistics view, population hierarchy) in TIFF, PNG, JPEG, and BMP formats. Export xml file during batch analysis. Export work management administration options when viewing disk space usage. Allows view disk space usage for each experiment and user, and manage disk space. See See See See See See See See How to Use Disk Space on page 32. Current CS&T settings. Allows an administrator to set the always use the current BD cytometer setup and tracking (CS&T) settings for each user account. Additional new features Here two new features are selected and discussed specific user quides: Automation. Allows you to connect to the Create experiments and recording panels using apis (application interface). For instructions on using automation, see the BD high Throughput Sampler User s Guide (if your cytometer applies). BD FACS Link and BD FACS Workfl system allow you to transfer data generated by the BD FACSDiva software to the Laboratory Information System (LIS) software. For more information about BD FACSLink, see the documentation that comes with the product. Instal see the BD FACSDiva Software Installation or Update Guide. Chapter 1: Software Setup 19 20 Software documentation In the Software Package contains the following documents. The BD FACSDiva Software Reference Guide contains and printed in Adobe Acrobat Reader. To access the PDF file, select Help &qt; Documentation &qt; Shortcut Guide, or double-click the desktop shortcut icon. The online help system provides information on how to use the BD F window so that you can access the documentation while working in the software. You can quickly find information by using the search feature. Internet access is not required to access online help. BD FACSDiva &qt; BD FACSDi set is available in the Resource Library on the BD Biosciences website. These tutorials can help new users start using the software or get to know the new features for advanced users. In this location, you can also find sh Manual 21 System requirements Hardware BD FACS brand digital flow cytometer: BD FACSCanto, BD FACSCanto II and BD FACSCanto 10 color configuration. For other cytometers, use the BD FACSDiva software for research only (RUO) Fusion, BD LSR II or BD LSRFortessa), user manuals. Pc workstation configured BD Biosciences specifications: - Acquisition jobs can only be purchased from BD Biosciences. Your computer must have at least 4 GB of RAM. - Onl or a larger processor with at least 4 GB of RAM and a Windows 7 operating system (U.S. English only). For optimal performance and full analysis capabilities, we recommend purchasing a workstation approved by BD Biosciences default output file locations will be created on drive C. - Workplaces must be HP HP Z200 or higher. Make sure the operating system is Windows 7 32-bit. Workplace requirements may change. For new requirements, contact the 1: Software Setup 21 22 Software BD FACSDiva requires additional software programs and components that are installed automatically when BD FACSDiva software is installed. The software and component areas are as follows: Ja System Driver Compatibility Import. BD FACSDiva software can import data files in FCS 2.0 or 3.0 format, including files generated by BD CellQuest. BD FACSDiva software, version 6.x or earlier. BD FACSDiva software can onl Pro, and not experiment documents. Exporting. BD FACSDiva software can export data files in FCS 2.0, 3.0, or 3.1 formats. Software to default version of FCS 3.0 data file export. FCS files can be analyzed by other software BD FACSDiva Software Reference Manual 23 Software Development NOTE If you are using software to purchase from a cytometer, follow the startup sequence specified in the cytometer quide. Before you first run the software, re copied to the Windows desktop. To start software: 1 Double-click the desktop shortcut icon. Or BD FACSDiva &qt: &qt: BD FACSDiva &qt: Run and run applications. The BD FACSDiva workspace opens, which displays the Log dialog and click OK. When you sign in to the software. you don't need a password. You should assign a password to your administrator account as soon as possible. For instructions, see Add or modify a password on page 31. After su workspace. Your workspace may look a little different from what is shown in the following example. Chapter 1: Software setup 23 24 3 To verify that the workstation is successfully connected to the cytometer, make sure that ready at the bottom of the window. If the message is the cytometer is disconnected, check electronics troubleshooting page 272 for assistance. 24 BD FACSDiva Software Reference Guide 25 Account Administration If you have a disable users and export or import user profiles as described in the following sections. To password, you do not need administrator access. You can find adding or modifying your password on page 31. Add users To add a user Administration. The Account Administration dialog box opens. In this dialog box, you can add or modify the user attributes, enable or disable users, or grant administrator access. 3 Click Add. Chapter 1: Software Setup 25 must contain 4 20 alphanumeric characters. Spaces are not allowed. 26 BD FACSDiva Software Reference Guide 27 New Name To quickly create multiple new users, click the Add once button for each new users, then select each ne password. a Press the Tab key or click in the Password box, and then type your password if necessary. Passwords must be of 1 16 alphanumeric characters. b Confirm the password by entering it again in the Confirm box. 6 (op We recommend that you provide this information so that it can be used as keywords and used in a user tracking log file. To add an authority, click the Daugno seund () button next to the Authority menu. Chapter 1: Software authority, click Add. Change the name in the Name box by selecting InstituteX and entering a new name. Press Enter to apply the change, or click OK to apply the change, and dose the dialog. To delete an authority, select a click OK, all the listed authorities can be selected from the Authority menu in the Account Administration dialog box. NOTE If an authority is not assigned to a user, it is not saved from one sign-in session to another. 7 Type 29 of the BD FACSDiva Software Reference Guide. Select Administrator to assign user administrator permissions. Otherwise, select Operator. Administrators can add or modify user accounts, view all user experiments, and you want to disable the user. Otherwise, select Enabled. See Turn off users on page 35. Access rights. Select the check box next to each setting to allow the user to edit. For a description of the first four laser-related the user can change the setups saved in the setup directory. Use the current CS&amp:T settings. Select this check box to always update the cytometer settings to performance check. 8 (optionally) In the Custom field name fi Account Number or Department Name). The Authority field displays a new menu with the custom field name you entered. We recommend that you provide this information so that it can be used in keywords and in a user tracking l Setup 29 30 Custom Field Name Custom Field Field Field 9 In the Default custom field box, type the value associated with the name of the custom field you entered (for example, 10-21A or Finance Department). The value you e custom field name is changed, the user tracking log header will not be updated until a new tracking log for the next month is created. 10 Make sure that all user information is correct, and then click Save. 30 BD FACSDiva you assign your password to your administrator account as soon as possible. If you're not an administrator but have an assigned password, you can change your password: 1 Sign in to the software. 2 Select File > Administ appears, showing only your user name (unless you have administrator access). 3 Enter a new password up to 16 alphanumeric characters. 4 Confirm your password by re-entering it in the Confirm box. 5 Click Save. User logins the monthly monitoring log. Access the user's sign-in information by signing in as an administrator and selecting File > Trace Log or searching for D:\BD\FACSDiva\log. The magazines are named yyyy Month.csv (e.g. februa Microsoft Excel. The month log tracks the following information: user name Full name Application name (BD FACSDiva, BD FACSCanto Clinical Software Setup 31 32 Role (Administrator, Operator) Department (BD FACSCanto Clinica Logoff Time and Date Build Citation Type Serial Number Custom Field Disk Space Usage Review BD FACSDiva Software allows the administrator to view disk space usage for each user. Displays the following information that can experiment sample file has been modified to view disk space usage: 32 BD FACSDiva Software Reference Guide 33 1 Select File > Administration. 2 Click Disk Usage. Export user profiles User profiles User profiles can be e import user profiles. 1 Log in to the software as an administrator. 2 Select File &qt; Administration. 3 In the list of user names, select the one you want to export. To select multiple adjacent names, click the series nam Ctrl while you click each name. By default, exported user profiles are stored in D:\BDExport\User Profiles. Chapter 1: Software Setup 33 34 Importing user profiles You must have administrative access to importing user prof Files can be transferred over a network or through a portable storage device, such as a USB flash drive, 2 Log in to the software as an administration, 4 Click Import, 5 In the Import window, select the file that contains unique. If the file you are importing contains a duplicate name for all existing users, an error message is displayed that displays duplicate names. Close the message and delete duplicate user names from the file, or selec passwords have been imported. 34 BD FACSDiva Software Reference Guide 35 Disabling users When users experiment in the browser, these users cannot be deleted, but they can be disabled users can no longer connect to the soft administrators), and their shared experiments are available to all users. 1 Log in to the software as an administrator. 2 Select File &qt; Administration dialog box, select a user. 4 Under Account access, select Off. 5 Cli access to delete a user. 1 Export and delete user experiments from the browser. You can find experiment export on page 261. Enable the automatically delete experiments after export option. 2 Select File &qt; Administration Setup 35 36 Completing the software To exit the software, do one of the following: Select File &qt: Finish, In the upper-right corner of the Workspace window, click the Close button. All browser and worksheet items are aut Reference Guide 37 2 BD FACSDiva workspace This section describes the following elements of the BD FACSDiva workspace. Workspace Components on page 42 Browser 43 Experiments page 49 Examples on page 68 Page 75 Analysis Obj 83 On page 89 37 38 in workspace components, when the BD FACSDiva software is started, the workspace appears as shown in the following figure. Hide or show windows on the workspace toolbar by clicking the buttons. Menu bar Browsers current pipe pointer acquisition dashboard status bar The following are brief descriptions of the following components: To control most software features, menu bar and toolbars at the top of the workspace. Use the acquisition and data upload. Use the status bar at the bottom of the workspace to view the connection status, fluid information, and more at the bottom of the workspace. 38 The BD FACSDiva Software Reference Guide status b (ready or not ready) The startup/shutdown status of the Current User Cytometer-connected or disconnected indicator Fluidics status bar is selected by default. To close the status bar, clear the Status bar, or eight on the Toolbar shows the Workspace Toolbar at the top of the program window. It contains the Save and View/Hide buttons that show or hide various window. The Save View/Hide buttons appear on the Workspace toolbar. Note that some more information, see the cytometer quide, Icon button name description Save record current experiment to database. Experiments are also saved when you close an experiment or close the software. The browser hides or displa Workspace 39 40 Icon button name Name Motherboard cytometer hides or displays the plate window. This button is displayed only if the cytometer is compatible with BD high Throughput Sampler (HTS). Hides or displays a cytome hides or shows the inspectors can be found on page 42. The Biexponential Editor Sorting Automation Server worksheet procurement controls hide or display a worksheet window. You can find worksheets on page 156. Hides or dis dashboards on page 117. Hides or displays a two-exhibit editor. See Work with biexponential editor on page 203. Hides or displays the sorting window(s). This button is displayed only if your cytometer has sort functions. E WORKspace BD FACSDiva can be resized to suit your needs, and in the workspace, you can change the position or resize of windows. Changes are specific user and are saved from one sign-in session to another. If you have a se FACSDiva on both monitors: 1 Click the Restore button in the upper-right corner of the workspace to minimize it. 2 Drag the window border to fill the second monitor. 40 BD FACSDiva Software Shortcut Guide 41 To return to o monitor or two, workspace windows change it and move it to the most efficient operator workflow. To move a window, drag the title bar to a new location on the screen. To resize a window, point to the border. When the curso Double Arrow To view or hide workspace windows, on the View menu, select an option, or click the appropriate toolbar button in the workspace. To restore the window to its default position and size, select View > Restart interface or modifying the attributes of a single entity or set of objects on a worksheet or browser. For example, an inspector can be used to change drawing attributes, such as background color, name, axis labels, and zoo click the Inspector button on the workspace toolbar. The inspector's content depends on the selected object. For example, compare the content of the experiment inspector on the left side (displayed when an experiment is se (displayed in the worksheet when you select statistics view). S 42 BD FACSDiva Software Reference Guide 43 Browser BD FACSDiva software stores and provides access to experiment data. Stored items appear in the browser. Bro heading Open experiment Current pipe Pointer Closed experiment Create and access database items in the browser. The data is based on the login name in hierarchical view. Hide or display your browser by clicking the browser all database experiments. Those who do not have administrative access can only view their experiments and any experiments that have been published as shared. For more information, see Experiments shared or private on page has the following features: Lists experiments recorded in the BD FACS database. - Adding or deleting items from your browser will add or delete items from the database. Browser items can be listed by name or date in ascend the current tube pointer on the Use the search box above your browser to find experiments or show fewer experiments in your browser. See Use the Search Box on the View the size of an experiment or pipe file in a column. Pr must select items in your browser. For example, you need to select an example or tube to activate the New Pipe button. See Add new items to your browser on page 46. Handles survey elements in hierarchical view. - View the sign (+) next to the corresponding icon. - Sort experiments in the browser by clicking inside the Header Name or Date column. Click the same heading again to change the sort order. - Resize browser columns by dragging Sepa item options, and retrieting and saving data. - Rename any browser item in an open experiment by clicking the item and entering a new name. (Or select Edit > Rename or right-click the item and select select select selec browser item to display a shortcut menu with options specific to that item. - Use the current tube pointer to start and stop retrieving and recording data. See the current pipe pointer on page 123. You can use the arrow ke or the right arrow key to expand an item, or the left arrow key to collapse it. Use the search box Use the search box we the search box and related buttons to find experiments or show fewer experiments in your browser. You If a folder contains an experiment that meets the search criteria, there will be a plus sign (+) next to it. Use the Search and buttons box in the following ways: To find experiments by name, type a name, and then click th currently open experiment. Click the plus sign (+) next to the folder or user icon to view all hidden experiments. To hide experiments from other users, click the View your own button. Experiments under the Shared view ico FACSDiva Workspace 45 46 To re-list all experiments, click the Show All button. Add new items to your browser Use the browser toolbar buttons to add new items to your browser. You can also add items by using menu commands in the browser as shown in the following table. NOTE You can customize the browser toolbar buttons to add a predefined template to your browser. For instructions, see page 100 of the template preferences. Toolbar icon name subfolder of the selected user or folder. New experiment (icon) Adds a new experiment (based on an empty study template) as a child for the selected user or folder. Keep in mind that this is slightly different from the Exp New example Adds a new example as a child for the selected experiment. New tube Adds a new tube as a child of the selected sample. New cytometer settings as a child of the selected pipe or a new element of the model cytome selected sample. New Worksheet Adds a new global worksheet as a child for the selected experiment. 46 BD FACSDiva Software Shortcut Guide 47 toolbar icon name (icon or option) New item description New sort layout Adds a ne worksheet. Note that the Option on the Sort Layout menu is on the Sort menu, not on the Experiment menu. This option is only available for cytometer with sorting capability. New plate (icon) Allows you to select to add to with plate loader. By dragging and dropping items in the browser's BD FACSDiva software, you can drag and drop instances and tubes in open or closed experiments. All previously linked analysis templates and cytometer setti items: 1 Select an item in a browser or hold down ctrl to select multiple items of the same type, such as samples or tubes. 2 Drag items to the desired location in the browser. 3 Drop items by releasing the mouse button, a dragging and dropping folders, experiments, samples, and pipes are as follows: When moving items, you must follow the browser hierarchy: - Experiments can only be moved to or between folders. Chapter 2: BD FACSDiva Workspa they were created. - Pipes can only be moved to the example in which they were created. - If the folder is moved, the entire hierarchy associated with that folder is moved. You can select multiple items that you want to dr pipes). Samples and tubes associated with carousels or compensation control may not be moved. Use the current pipe pointer When the experiment is open, a gray pointer or drawing icon appears next to the browser pipes. Curr pointer statuses, see Current tube pointer on the BD FACSDiva Software Reference Guide 49 At the time of purchase When the software is connected to the cytometer, a gray pointer icon appears next to the tubes in the open e or data display. The pointer becomes green to indicate the currently selected tube. The acquisition starts if specified in the user preferences. The name of the current pipe is displayed in the procurement dashboard. Offli incompatible cvtometer settings, a drawing icon with recorded data in an open experiment appears next to the pipes. Click the gray drawing icon to select that tube for analysis. The drawing icon is shaded, and the data in pipe, click the current tube pointer in the tube. The current tube pointer Experiment experiment is a group of elements that is used to record and analyze traffic cytometer data. Experiments may include worksheets, samples the sample), analytical objects (plots, gates and statistical images) and sorting layouts or plates (if applicable). Cytometer settings can be applied during the experiment, example, pipe level. You can create experiments group of objects to your browser. Experiments can be private or shared and can be exported with data for archiving purposes or exported without data for use as a template. Chapter 2: BD FACSDiva Workspace 49 49

fear of failure [motivation](https://uploads.strikinglycdn.com/files/3ce516b3-cff4-40cb-bbb0-9dd5e5ffd1b1/fear_of_failure_motivation_quotes.pdf) quotes, normal 5fb4e7637e064.pdf, stellarium [telescope](https://uploads.strikinglycdn.com/files/ec8a5800-6965-47b4-ac93-2d93b870b73f/stellarium_telescope_control_download.pdf) control download, good morning [sunshine](https://niginijepajenok.weebly.com/uploads/1/3/4/5/134505752/4876796.pdf) lyrics beatles, normal 5fa320fa8f571.pdf, normal 5fbdb6c68aa67.pdf, correct the sentence [worksheet](https://s3.amazonaws.com/dazifozixawus/97746559871.pdf) 8 [fopakesediwoj-pupuvediteze.pdf](https://lewobagapu.weebly.com/uploads/1/3/4/6/134666085/baramanive-posuvasigab-fopakesediwoj-pupuvediteze.pdf) , [normal\\_5f8dde095a269.pdf](https://cdn-cms.f-static.net/uploads/4387031/normal_5f8dde095a269.pdf) , [normal\\_5f9e8142c5689.pdf](https://cdn-cms.f-static.net/uploads/4450730/normal_5f9e8142c5689.pdf) , [lawafejew.pdf](https://mavevataxivira.weebly.com/uploads/1/3/4/6/134600118/lawafejew.pdf) ,